# **TATA CARA PENGGUNAAN ARCGIS DESKTOP DAN ARCGIS ENTERPRISE BAPPEDA LAMPUNG**

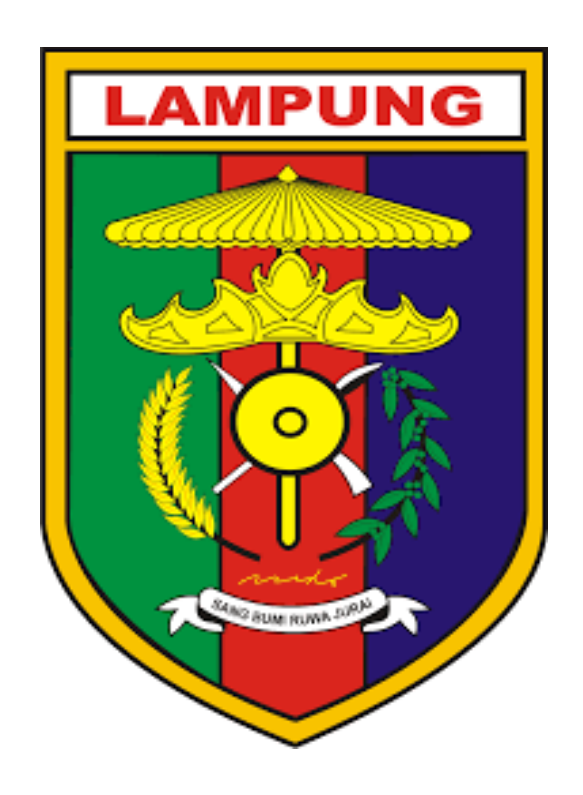

#### **1. GEOPORTAL LAMPUNG**

Untuk membuka **GEOPORTAL LAMPUNG** anda harus membuka browser terlebih dahulu dan memaksukan link

<https://geoportal.lampungprov.go.id/home/>

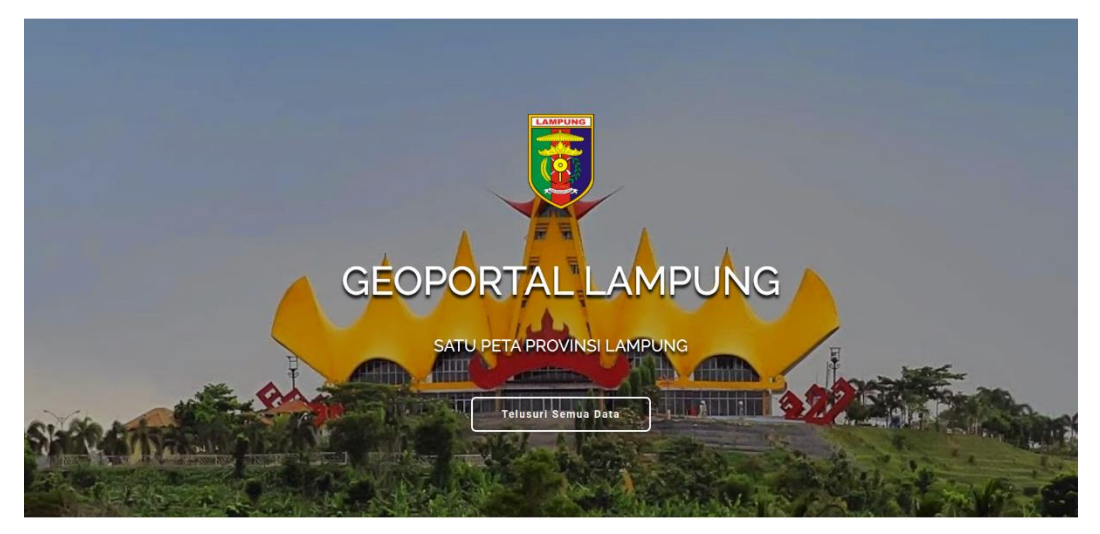

Ini adalah tampilan awal dari geoportal lampung

Lalu bila di scrool ke bawah tambilan kedua berupa tentang geoportal, disini di tampilkan beberapa dashboard yang ada di geoportal lampung

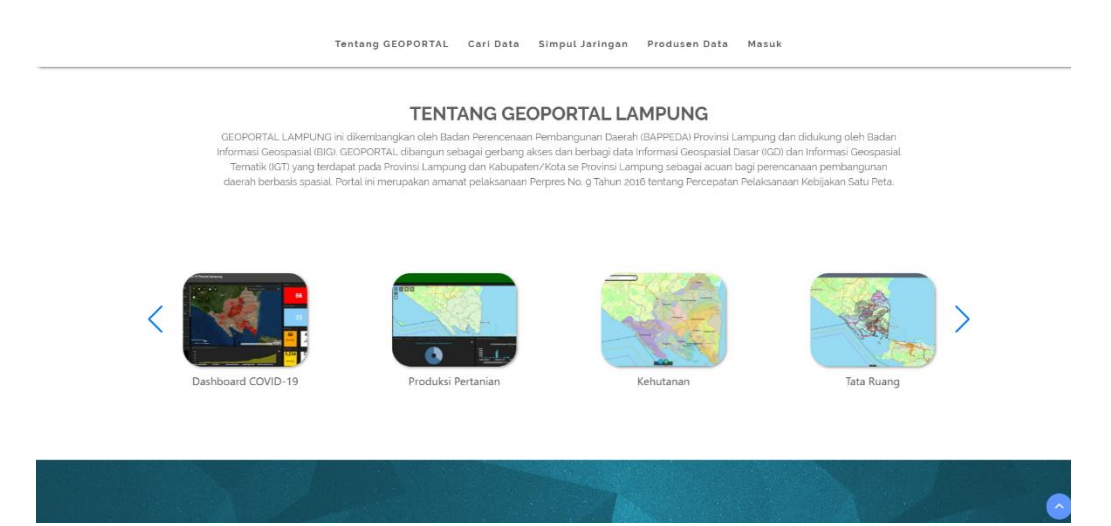

Pada tampilan ke tiga yaitu tampilan cari data yang berfungsi untuk mencari apa saja yang ada di dalam geoportal lampung

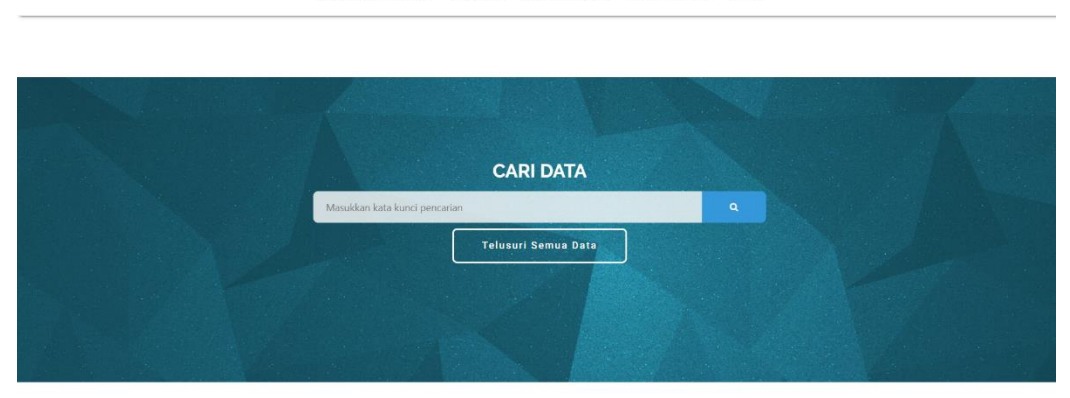

Tampilan ke empat yaitu simpul jaringan yaitu BAPPEDA Kabupaten/Kota seProvinsi Lampung sebagai simpul jaringan Geoportal Lampung yang memiliki wewenang dan tanggungjawab terhadap peta terkait dalam Pelaksanaan Kebijakan Satu Peta di Provinsi Lampung

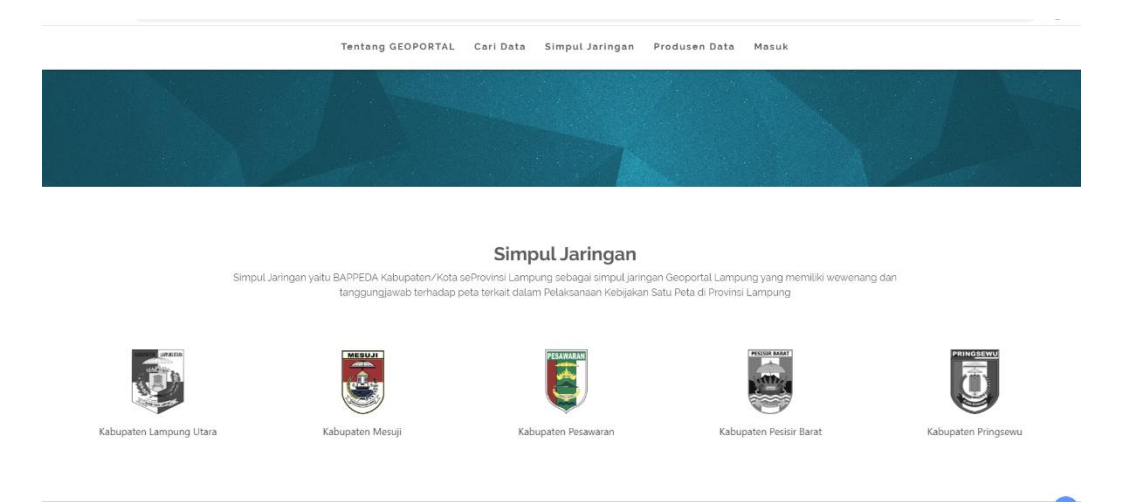

Tentang GEOPORTAL Carl Data Simpul Jaringan Produsen Data Masuk

Tampilan kelima yaitu Produsen data yaitu Organisasi Perangkat Daerah Pemerintah Provinsi Lampung sebagai penyedia informasi geospasial tematik Provinsi Lampung yang memiliki wewenang dan tanggungjawab terhadap peta terkait dalam Pelaksanaan Kebijakan Satu Peta di Provinsi Lampung

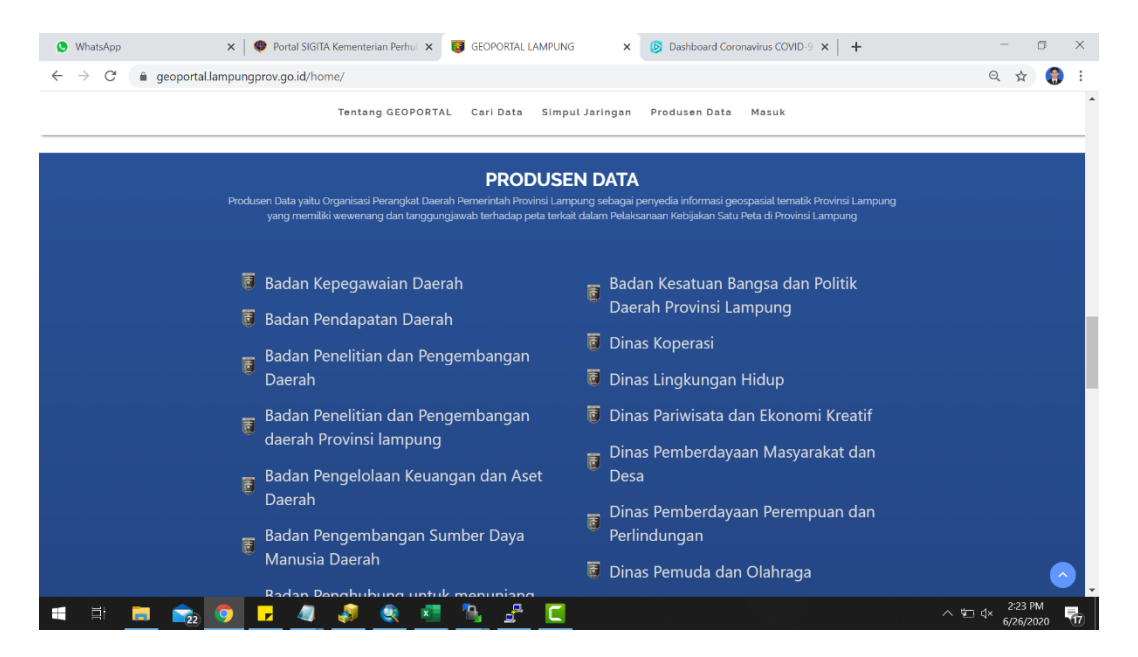

Tampilan kelima yaitu kategori data yang mengacu kepada badan informasi geospasial

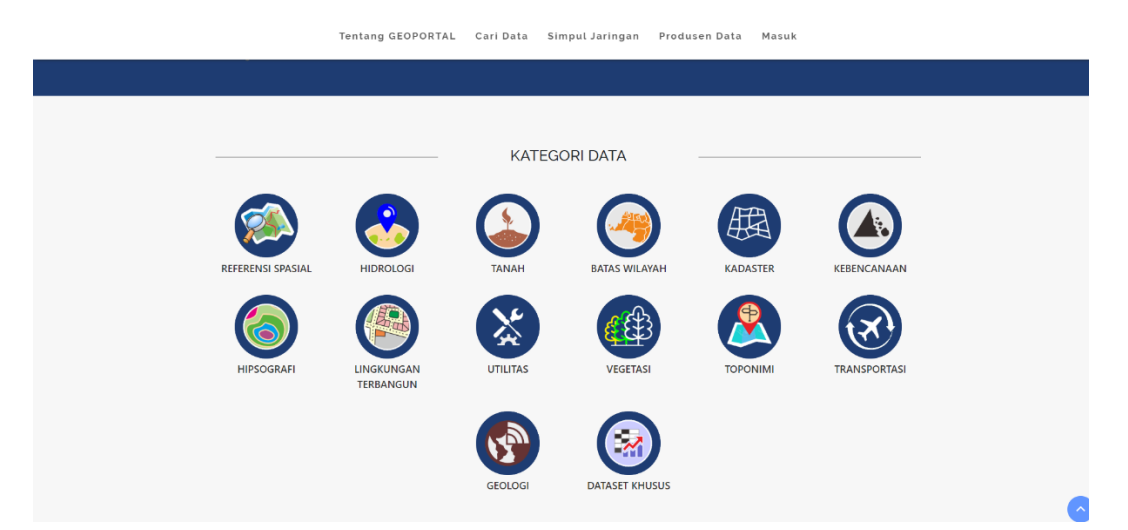

#### **2. Merapihkan data excel agar bisa di publish**

Langkah pertama dalam merapihkan data excel agar bisa di publish adalah membuat header menjadi satu

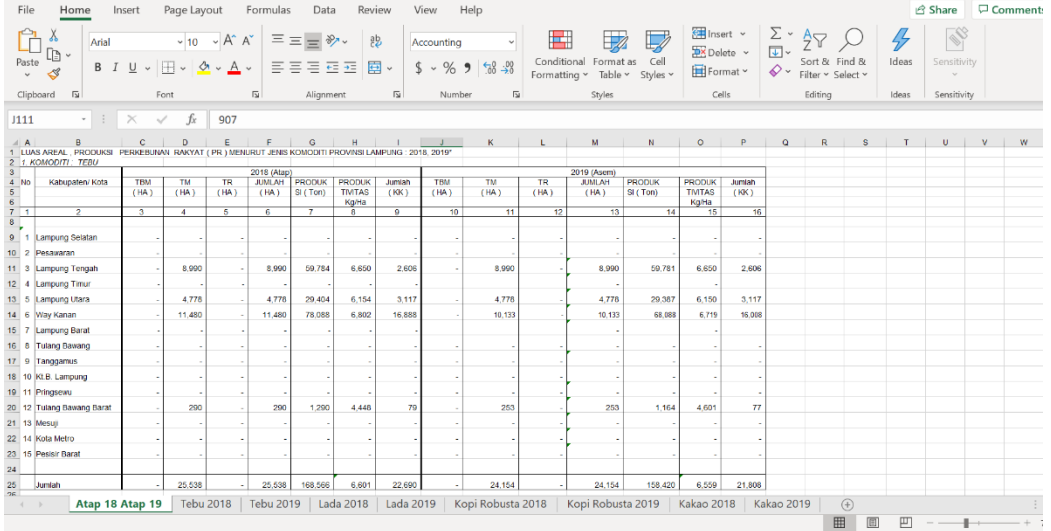

Gambar di atas adalah data yang belum di edit

Edit telebih dahulu header seperti gambar di bawah ini

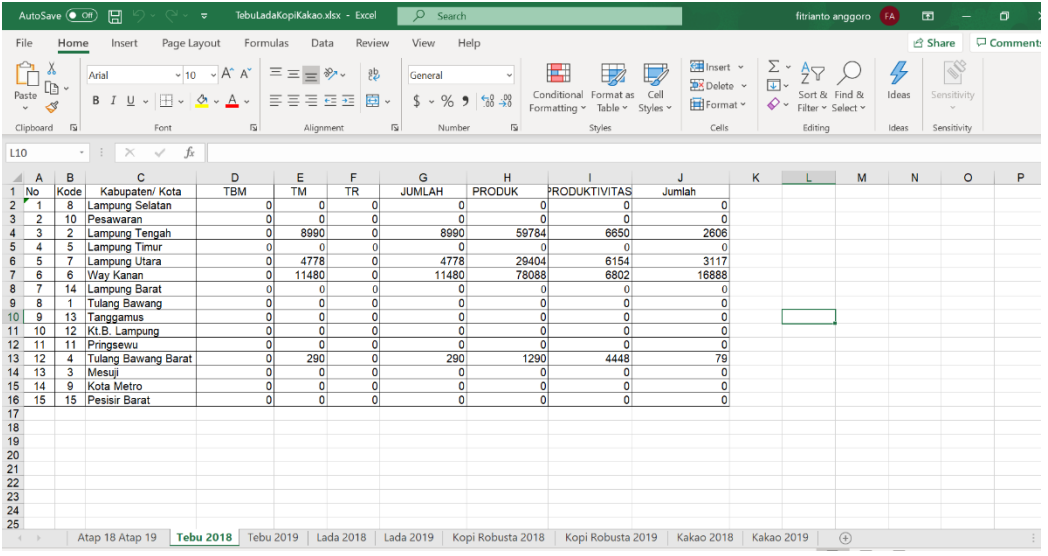

Dan tambahkan juga kode kabupaten/kota agar mudah di join atau relate lalu ubah extensi excel menjadi csv atau xlsx

#### **3. Tutorial menggunakan Arcgis desktop**

Langkah pertama pastikan sudah terinstal arcgis desktop 10.6 atau versi yang terbaru.Selanjutnya buka arcmap dan masuk ke add database connect

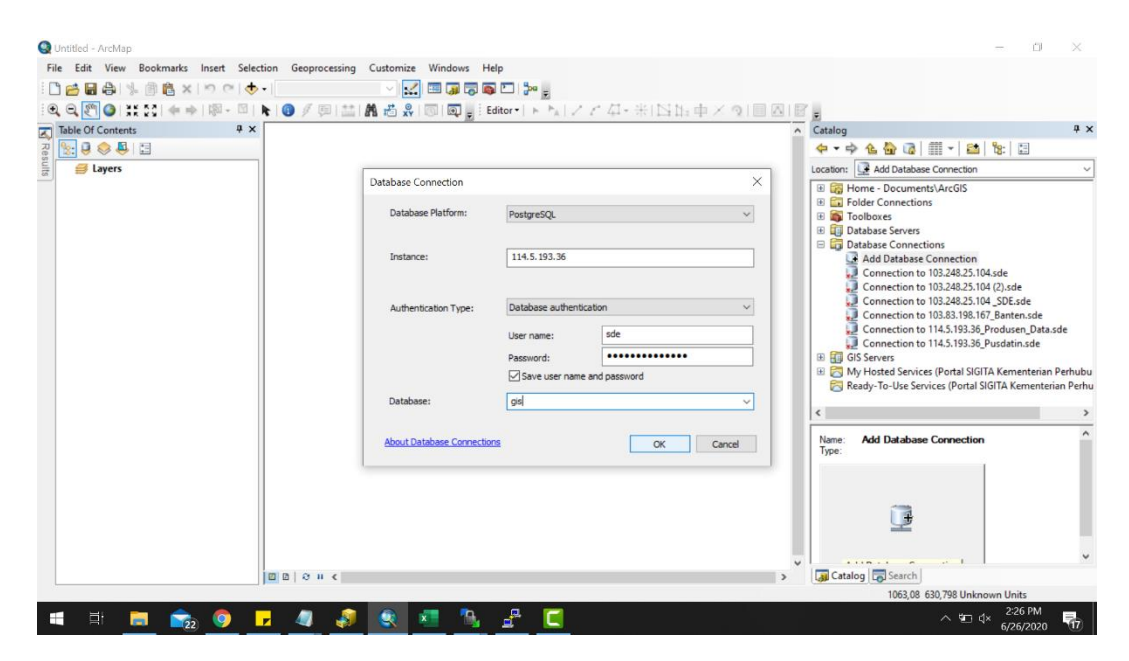

Lalu masukan ip dari arcgis enterprise yaitu : 114.5.193.36 , setting juga database platform menjadi PostgreSQL, lalu masukan username dan password berikut : username : sde

Password : postgresGISsde

Lalu pilih database gis selanjutnya tekan ok

Selanjutnya adalah memasukan data excel yang sudah di edit sebelumnya melalui import table

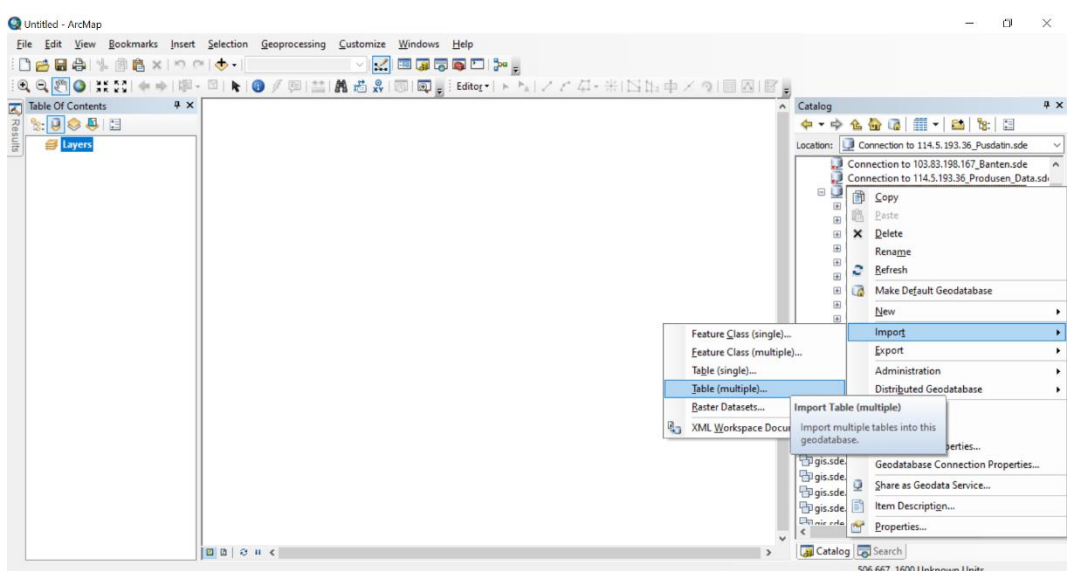

Lalu masukan data yang sudah di edit tadi

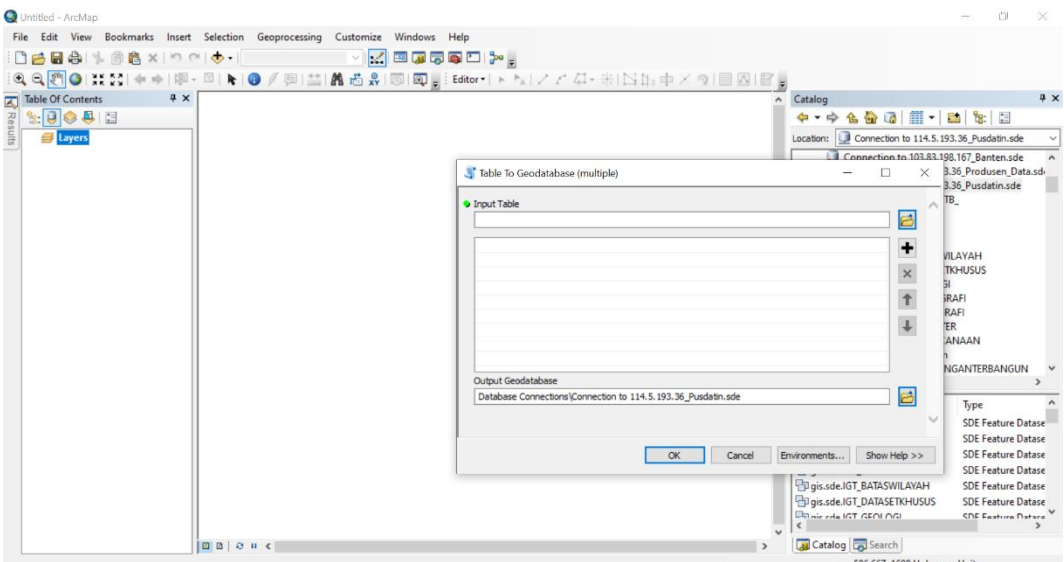

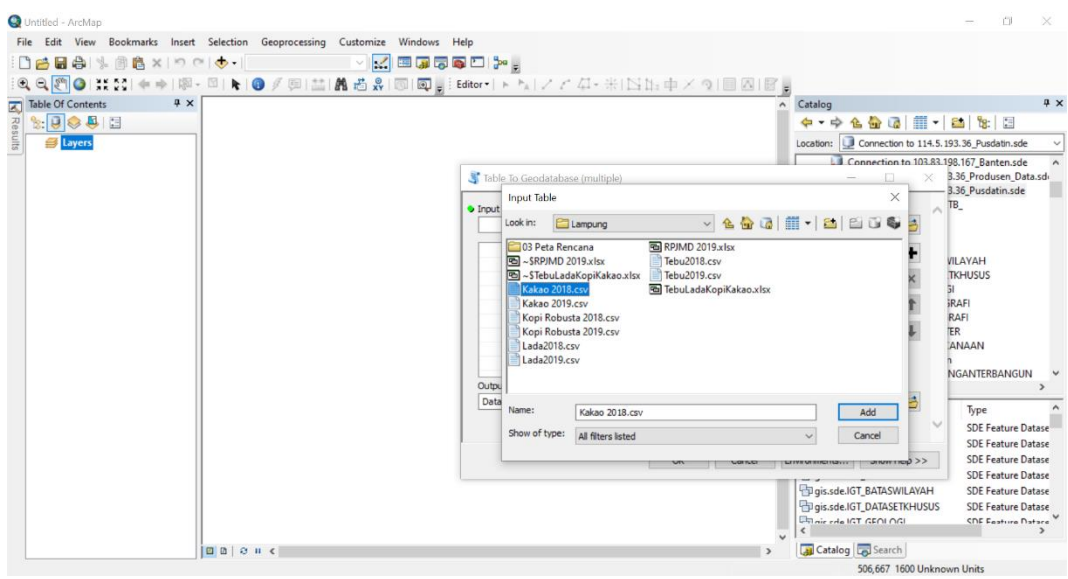

Pilih data yang akan di masukan lalu klik add

![](_page_7_Picture_14.jpeg)

Lau klik ok ,selanjutnya join data ke dalam batas administrasi kabkot

Tarik shp batas administrasi kabkot ke dalam map

![](_page_8_Figure_0.jpeg)

#### Tarik juga data yang akan di join

![](_page_8_Figure_2.jpeg)

Lalu klik kanan batas administrasi kabkot dan pilih join and relate lalu pilih join

![](_page_9_Figure_0.jpeg)

Selanjutnya pada kolom pertama pilih id karena proses kali ini menggunakan kode dan id untuk join

Pada kolom ke dua pilih data excel yang akan di join

Kolom ke-tiga pilih kode kode ,lau klik validate join

![](_page_9_Picture_4.jpeg)

Lalu akan muncul repport join seperti dibawah ini

![](_page_10_Picture_59.jpeg)

Klik close lalu klik ok

Selanjutnya klik menu file di pojok kiri atas, pilih share as, pilih service

![](_page_10_Figure_4.jpeg)

Pilih publish a service lalu klik next

![](_page_11_Picture_1.jpeg)

Lalu pada kolom pertama pilih gis on geoportal lampungprov.go.id (admin)

Pada kolom ke-dua berikan nama untuk service yang akan di publish, lalu klik next

![](_page_11_Figure_4.jpeg)

Lalu pilih akan di masukan folder mana service yang akan di publish lalu klik continue

![](_page_12_Picture_16.jpeg)

Lalu akan muncul tampilan seperti di bawah ini

![](_page_12_Picture_17.jpeg)

Pada menu capabilities centang mapping dan feature access

Lalu pilih menu mapping

![](_page_13_Picture_1.jpeg)

Centang data,map, dan query

Lalu pilih menu feature access

![](_page_13_Picture_65.jpeg)

Lalu centang create,delete,query, dan update

Lalu pilih menu item description

![](_page_14_Picture_19.jpeg)

Isi semua kolom yang ada di item description

Lalu klik analyze

![](_page_14_Picture_20.jpeg)

Lalu akan muncul repport data, pastikan tidak ada error lalu klik publish

#### **4. Cara penggunaan arcgis enterprise**

Langkah pertama untuk mengakses arcgis enterprise adalah membuka browser lalu masukan link berikut

<https://geoportal.lampungprov.go.id/gis/home/>

![](_page_15_Picture_3.jpeg)

Ini adalah tampilan awal dari arcgis enterprise Lampung

Lalu klik sign in

![](_page_15_Picture_45.jpeg)

Username : adminportal

Password : \*\*\*\*\*\*\*\*\*\*\*

![](_page_16_Picture_11.jpeg)

Pada menu organization kita bisa melakukan pergantian password menambah user atau melihat user mana saja yang sering menggunakan arcgis enterprise ini

![](_page_16_Picture_12.jpeg)

Untuk menambah user klik menu add member pada organization

![](_page_17_Picture_13.jpeg)

#### Lalu akan muncul menu seperti gambar di bawah

![](_page_17_Picture_14.jpeg)

Lalu pilih tipe member yang akan di tambah ke portal

Selanjutnya kolom yang ada seperti gambar di bawah ini

Yaitu email, first name, last name, username, password, level member, role member

![](_page_18_Picture_38.jpeg)

Keterangan level :

-Level 1 untuk user yang hanya dapat melihat konten, seperti peta dan aplikasi, yang telah dibagikan dengan mereka melalui organisasi, serta bergabung dengan grup dalam organisasi

-Level 2 untuk user yang bisa melihat, membuat, dan berbagi konten dan memiliki grup, di samping tugas-tugas lain

# Selanjutnya adalah verifikasi akun anggota baru

![](_page_19_Picture_24.jpeg)

Jika ingin menambahkan member baru ke dalam beberapa grup klik specify groups jika tidak klik add members

Cara membuat group baru

Buka menu group lalu klik create new group

![](_page_19_Picture_25.jpeg)

![](_page_20_Picture_30.jpeg)

Selanjutnya beri gambar untuk group di uploud tumbnail ,beri nama group, summary dan tags.

Lalu seting siapa saja yang bisa melihat group,siapa saja yang bisa bergabung ke dalam group, siapa saja yang dapat berkontribusi konten ke grup, apa saja content yang bisa di update oleh anggota grup

lalu klik create grup

![](_page_20_Picture_31.jpeg)

Lalu aka nada tampilan seperti dibawah ini.

Anda bisa mengundang user, melihat content grup, dan mengatur member

![](_page_21_Picture_15.jpeg)

#### Cara share content

Masuk ke content yang akan di share

![](_page_21_Picture_16.jpeg)

Lalu klik share dan akan muncul menu di bawah ini

![](_page_22_Picture_31.jpeg)

Pilih kesiapa saja anda akan mengeshare content

Share everyone : semua orang bisa melihat content ini jika content di share everyone

Share geoportal provinsi lampung : hanya men-share content ke dalam portal

Share these group : pilih terlebih dahulu ke grup mana akan men-share content

#### Menu penggunaan user

![](_page_23_Figure_1.jpeg)

#### Lalu masuk ke menu content

![](_page_23_Picture_24.jpeg)

Di menu content ini kita bisa memasukan file, membuat webmap, dan membuat webapp

# Untuk memasukan file atau item baru klik add item

![](_page_24_Picture_9.jpeg)

Lalu pilih file atau item yang akan di masukan

![](_page_24_Picture_10.jpeg)

# Lalu berikan nama file pada kolom title

![](_page_25_Picture_11.jpeg)

# Lalu klik add item

![](_page_25_Picture_12.jpeg)

# Untuk membuat webmap, webapp, dll klik create

![](_page_26_Picture_33.jpeg)

# Selanjutnya yaitu konfigurasi webmap.

![](_page_26_Picture_3.jpeg)

Langkah pertama yaitu configure pop-up

Klik titik tiga pada service yang akan di atur pop-upnya

![](_page_27_Picture_0.jpeg)

Lalu klik configure pop-up dan akan muncul tampilan seperti gambar dibawah ini

![](_page_27_Figure_2.jpeg)

Lalu klik configure attributes

![](_page_28_Picture_1.jpeg)

Perbaiki field alias lalu klik ok

# Lalu klik change style

![](_page_28_Figure_4.jpeg)

#### Di menu ini kita bisa mengkonfigurasi symbol pada service

![](_page_29_Figure_1.jpeg)

Lalu klik done dan save

Selanjutnya yaitu cara membuat dashboard menggunakan webapp builder

Langka pertama yaitu Kembali ke content dan pilih webmap yang akan dibuatkan dashboard

![](_page_29_Picture_43.jpeg)

Lalu klik create web app dan pilih using the web app builder

![](_page_30_Picture_24.jpeg)

Lalu berikan judul pada kolom title, isi kolom tag dan summary lalu klik ok

![](_page_30_Picture_3.jpeg)

Ini adalah tampilan awal dari webapp builder

Pilih theme dashboard theme

#### Lalu klik menu widget

![](_page_31_Picture_38.jpeg)

Klik modify layout untuk meng-custom layout widget

 $\bullet$ widget about fungsinya untuk menampilkan informasi yang akan di berikan

![](_page_31_Picture_4.jpeg)

Ini adalah tampilan widget about

widget add data fungsinya untuk menambah data pada dashboard

widget analysis yang berfungsi untuk menganalisa data

量 widget basemap fungsinya untuk mengganti basemap

widget batch attribute editor untuk mengedit attribute

Widget Bookmark menyimpan koleksi luasan tampilan peta (yaitu,

penanda spasial) yang ditampilkan di aplikasi

Widget Chart menampilkan atribut kuantitatif dari lapisan operasional sebagai representasi grafis dari data

Widget Koordinat menampilkan nilai koordinat x dan y pada peta

Widget directions menyediakan metode yang cepat dan efisien untuk menghitung arah berbasis belokan antara dua atau lebih lokasi

Widget Distance and Direction memungkinkan Anda menggambar garis, lingkaran, elips, dan rentang cincin untuk memvisualisasikan

informasi penting

Widget District Lookup memungkinkan Anda untuk menemukan fitur titik yang terkait dengan poligon yang dipilih, melihat informasi rinci tentang fitur-fitur tersebut, dan mendapatkan petunjuk arah ke fitur titik yang dipilih

Widget Draw memungkinkan Anda untuk menggambar grafik dan teks sederhana di peta. Anda juga dapat menggunakannya untuk menambahkan jarak garis atau area poligon ke fitur sebagai teks

Widget ini menyediakan kemampuan pengeditan menggunakan lapisan yang dapat diedit dalam layanan fitur. Ini menampilkan galeri template dari satu atau lebih lapisan fitur

Widget Emergency Response Guide (ERG) memungkinkan Anda untuk menentukan potensi bahaya berdasarkan jenis tumpahan bahan berbahaya dan lokasi yang dipilih pengguna di peta

Widget Filter memungkinkan Anda membatasi visibilitas fitur dalam sebuah layer

Widget GeoLookup memperkaya daftar lokasi dari file CSV dengan lapisan fitur poligon di peta

Widget Geoprocessing menyediakan antarmuka pengguna yang

dinamis untuk menjalankan tugas geoprocessing

Widget Grid Overlay memungkinkan Anda untuk dengan cepat

membuat grid Sistem Referensi Grid Militer Amerika Serikat (MGRS)

menggunakan sumber daya sisi klien di aplikasi web

Grafik Referensi Rujukan (GRG) memungkinkan analis untuk membuat kisi-kisi untuk digunakan dalam mempartisi wilayah geografis yang diminati

Widget Filter Grup memungkinkan Anda menerapkan filter pada peta berdasarkan pada satu atau lebih lapisan dalam peta

Widget Pengukuran Gambar memungkinkan Anda melakukan pengukuran pada layanan gambar dengan kemampuan pengukuran

 $\mathbf{r}$ 

Widget Info Summary memungkinkan Anda untuk menyediakan hitungan fitur dalam jangkauan peta saat ini untuk setiap lapisan yang ditentukan

Widget Infografis menyediakan 16 templat grafik yang dapat Anda gunakan untuk memvisualisasikan dan memantau atribut dan data statistik

![](_page_34_Picture_55.jpeg)

di peta dan dari sumber data tambahan

Ini adalah tampilan 16 templet grafik yang dapat di gunakan di widget

#### infographic

Widget Layer List menyediakan daftar lapisan operasional dan simbol-simbolnya, dan memungkinkan Anda untuk menghidupkan dan mematikan setiap lapisan

Widget Legenda menampilkan label dan simbol untuk lapisan di peta Widget Pengukuran memungkinkan Anda mengukur luas poligon

atau panjang garis, atau menemukan koordinat suatu titik

Widget Near Me memungkinkan Anda menemukan fitur dalam buffer alamat atau lokasi yang ditentukan, melihat informasi terperinci tentang fitur-fitur itu, dan mendapatkan petunjuk arah ke fitur yang dipilih

Widget Oblique Viewer menampilkan gambar dalam sistem koordinat asli, memberikan tampilan alami dari lokasi kamera, menggunakan sistem koordinat gambar (ICS) di ArcGIS

<sup>∞</sup> Parcel Drafter is a configuration of ArcGIS Web AppBuilder that can be used by mapping technicians to enter metes and bounds descriptions and check for closure errors

Widget Cetak menghubungkan aplikasi web dengan layanan pencetakan untuk memungkinkan peta yang sekarang dicetak

Public Notification adalah konfigurasi ArcGIS Web AppBuilder yang memungkinkan staf pemerintah setempat untuk mengidentifikasi kumpulan properti dan membuat label surat, atau file teks terstruktur, dari pemilik dan penghuni

Widget Query memungkinkan Anda untuk mengambil informasi dari sumber data dengan mengeksekusi permintaan yang telah ditentukan The Related Table Charts widget memungkinkan Anda untuk memetakan nilai (bar, pie, atau grafik polar) dari tabel terkait dari lapisan fitur

Report Feature widget memungkinkan Anda mengumpulkan dan mengelola umpan balik kualitas data dari pengguna. Pengguna dapat melaporkan fitur yang ada dari peta yang salah atau memerlukan ulasan tambahan

Reviewer Dashboard widget menampilkan statistik hasil kualitas data sebagai infografis, seperti diagram lingkaran dan batang, untuk meringkas masalah kualitas data yang diidentifikasi dalam data GIS Anda

Screening widget memungkinkan Anda untuk menentukan bidang yang diminati dan menganalisis lapisan tertentu untuk dampak potensial Select widget memungkinkan Anda untuk secara interaktif memilih fitur di peta dan mengambil tindakan pada fitur yang dipilih

Share widget memungkinkan Anda untuk berbagi aplikasi dengan mempostingnya ke akun media sosial Anda, mengirim email dengan tautan, atau menyematkannya di situs web atau blog

Widget Smart Editor memberikan pengalaman pengeditan yang efisien dan memungkinkan Anda untuk mengedit fitur dan catatan terkait

Stream widget Gunakan widget Stream untuk memvisualisasikan dan mengontrol umpan data waktu-nyata dari lapisan fitur streaming

Suitability modeler widget Widget ini memungkinkan Anda untuk menggabungkan dan menimbang lapisan yang berbeda sehingga Anda dapat mengevaluasi beberapa faktor sekaligus

Widget attribute table berfungsi menampilkan tampilan tabular dari atribut lapisan operasional. Ini ditampilkan di bagian bawah aplikasi web Anda dan dapat dibuka, diubah ukurannya, atau ditutup. Ketika lebih dari satu atribut atribut ditampilkan, banyak tab secara otomatis menghasilkan di panel atribut yang memungkinkan Anda untuk beralih di antara tabel atribut

![](_page_37_Figure_1.jpeg)

Widget Koordinat menampilkan nilai koordinat x dan y pada peta

![](_page_37_Figure_3.jpeg)

![](_page_38_Picture_0.jpeg)

esri

Widget fullscreen memungkinkan Anda untuk membuka mode layar penuh<br>Home + 60 Web AppBulder for AcGIS Komoditas Perkebunan Ratih ®

![](_page_38_Picture_2.jpeg)

 $\Box$  Launch |  $||\mathbf{H}||$  Previews |  $\Box$  Save

![](_page_38_Figure_3.jpeg)

![](_page_39_Figure_0.jpeg)

Widget scalebar menampilkan bilah skala di peta

New App  $\bullet$  BAPPEDA  $\bullet$  $\Box$  $\prod_{\mathsf{Map}}$  $\parallel$  9  $\frac{1}{\bullet}$  $\begin{array}{c|c|c|c|c|c|c|c} \hline \rule{0pt}{2.5ex} & \rule{0pt}{2.5ex} & \rule{0$ esri  $\mathbb{T}$  $\boxed{\phantom{a}}^{\text{A}}_2\text{Launch} \qquad \qquad \text{[a] Previous} \qquad \qquad \boxed{\text{I\hspace{-6pt}I}} \text{Save}$ 

![](_page_39_Figure_4.jpeg)

Widget splash mendefinisikan konten tampilan pada layar splash aplikasi. Itu muncul sebelum pengguna mulai berinteraksi dengan aplikasi

![](_page_40_Picture_1.jpeg)